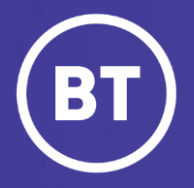

## BT Call Traffic Reporter (Reporter) Reporting Tool

# **Getting started: Navigation**

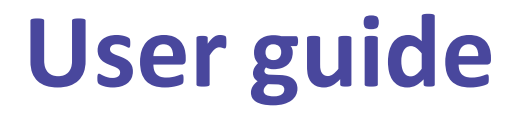

### **User**

As an Inbound Contact global customer, you have access to a web-based reporting tool, known as Call Traffic Reporter (Reporter) via the My Account **Enterprise Reporting** application.

#### **This guide will show you how to:**

- Login via the My Account Portal
- Become familiar with the Reporterlayout and options
- Navigate the various Reporter choices

#### **For the best user experience:**

- Use a fully supported browser MS Edge, Google Chrome or Mozilla Firefox
- Set browser to full screen
- Set browser zoom to **80%**

## **Get started | How to log in**

#### **Go to:**

https://[www.globalservices.bt.com/gslogin/#/login](https://www.globalservices.bt.com/gslogin/#/login)

To accessthe self service portal, you'll first need to log in to your BT My Account with your username and password. This will be supplied to you via the Voice Team Approval Process.

*If this is the first time accessing this site you'll be required to create a 6-digit PIN and set up your security questions.*

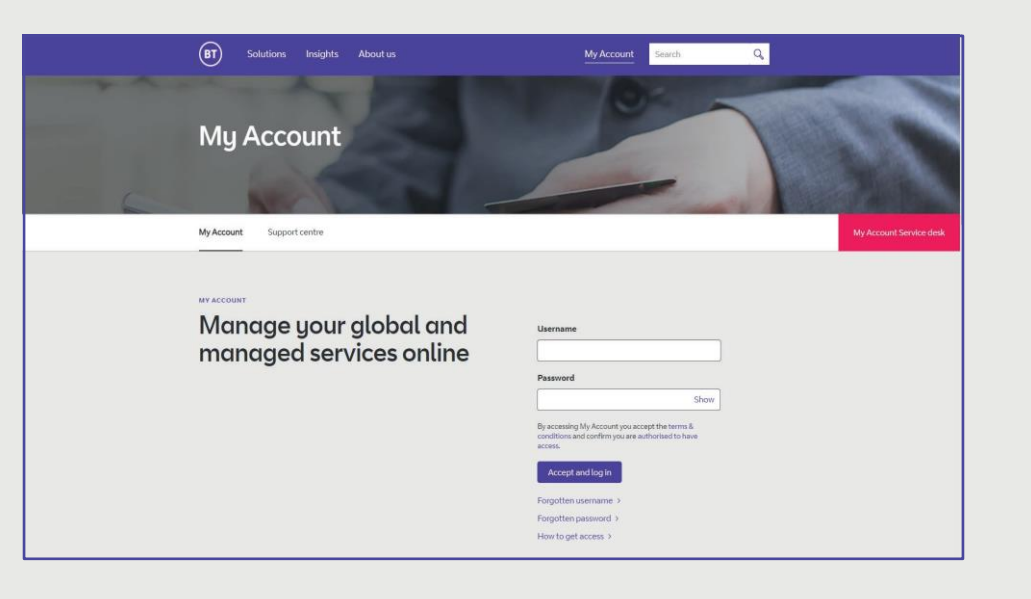

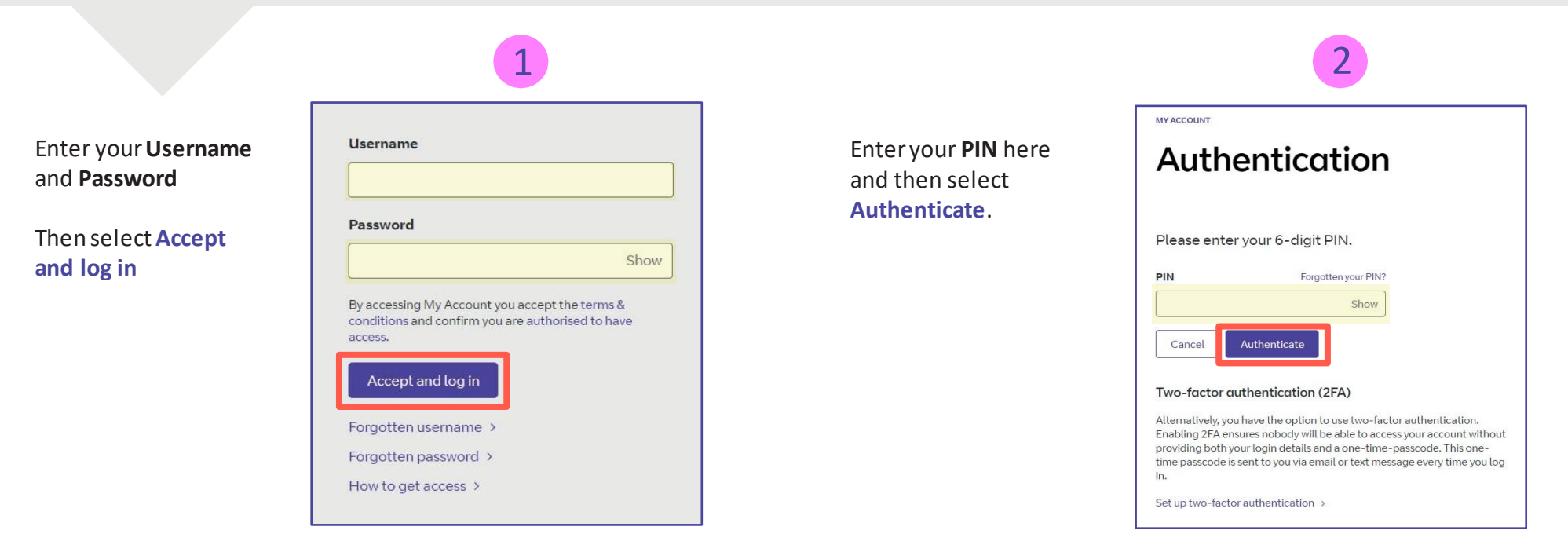

#### **Welcome** to your **BTMy Account Dashboard.**

**Select Viewapplications**to go to the applications that you have accessto.

![](_page_3_Picture_119.jpeg)

If you'd like the VQSP application to appear on your **Dashboard** for quick access, you can set it up as a *Favourite* by clicking on to the options menu ( ) then choose **Favourite**.

![](_page_3_Figure_5.jpeg)

## **Call Traffic Reporter Home**

![](_page_4_Figure_1.jpeg)

## **Welcome Page**

**Report Selection** – Click on the Comprehensive Summary Daily report to get to selection screen

![](_page_5_Picture_2.jpeg)

**Selection Input** – Select the Corp Id, Access Number(s), Dates (from – to dates), Hours (if need specific hours) and click Apply to run the report

![](_page_6_Figure_2.jpeg)

## **Comprehensive Summary Daily Report Output Screen**

**Selection Output Graph** – The top of the screen you will see a graph with completed and not answered calls by date and hour.

**Selection Output Details** – The bottom of the screen you will see the details for the date by hour with call results, Origintaion Country, Access Number, Termination Information with number of calls and the total minutes.

![](_page_7_Figure_3.jpeg)

#### This is a test account used for demos

**Report Selection** – Click on the Call Detail Report report to get to selection screen

![](_page_8_Picture_25.jpeg)

## **Call Detail Report Input Screen**

**Selection Input** – Select the Corp Id, Access Number(s), Dates (from/to dates – not to exceed 2 consecutive days), Hours (if need specific hours) and click Apply to run the report

![](_page_9_Figure_2.jpeg)

**Selection Output Details** – The screen provides you with the details for the days that were selected which include all call details for each call including call results and details, Origination Country, Access Number, Termination Information with number of calls, start and end time and the call duration along with many other detail.

![](_page_10_Picture_36.jpeg)

 $\rightarrow$ 

**Output Details** – At the bottom of each output screen you will have the option to download the report into a few different application (ie. Excel, Powerpoint, etc)

![](_page_11_Picture_37.jpeg)

![](_page_12_Picture_0.jpeg)